## **Making a Payment on TouchNet**

To pay your tuition online, you will log into TouchNet, our online payment system.

Click on<https://www.niagara.edu/payments>and click on **TouchNet – US**

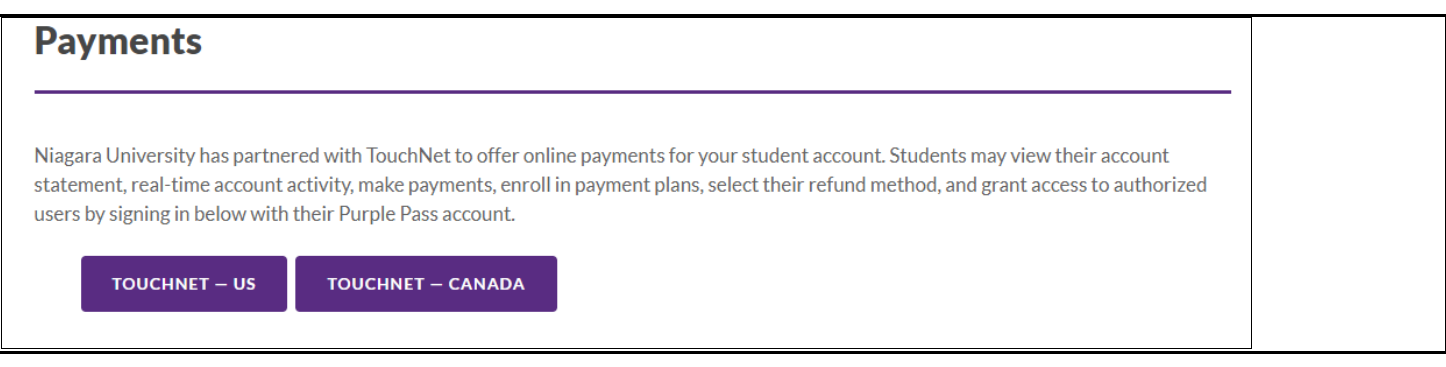

The Log in screen will appear. You will use your student number and password that were created for you when you set up your Purple Pass. Your Userid is **Sxxxxxxx@niagara.edu**, where **xxxxxxx** is your 7-digit student number. Use the password that was assigned with your Purple Pass.

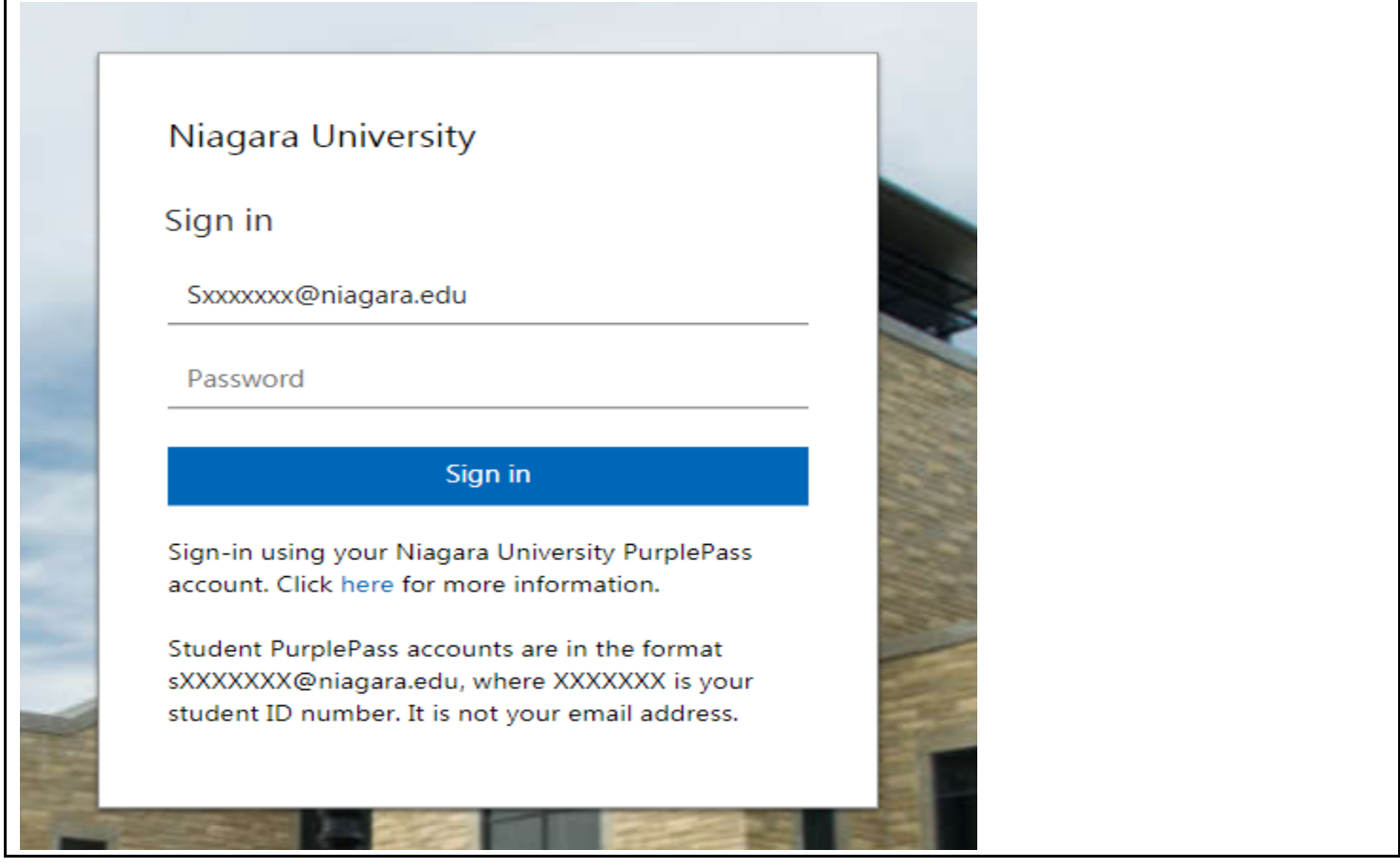

Once you are logged in, click on **Make Payment** to start the payment process.

We recommend that you grant access to a parent/guardian to be an **Authorized User**. This way they can have their own login to this system and they will have the ability to view/pay your bill at any time. The link is located on the right side of the screen once you have logged in.

Click on **Current Account Balance** and in the box that appears below it, enter the amount of your payment. Press **ENTER** and the **'Continue'** button will light up.

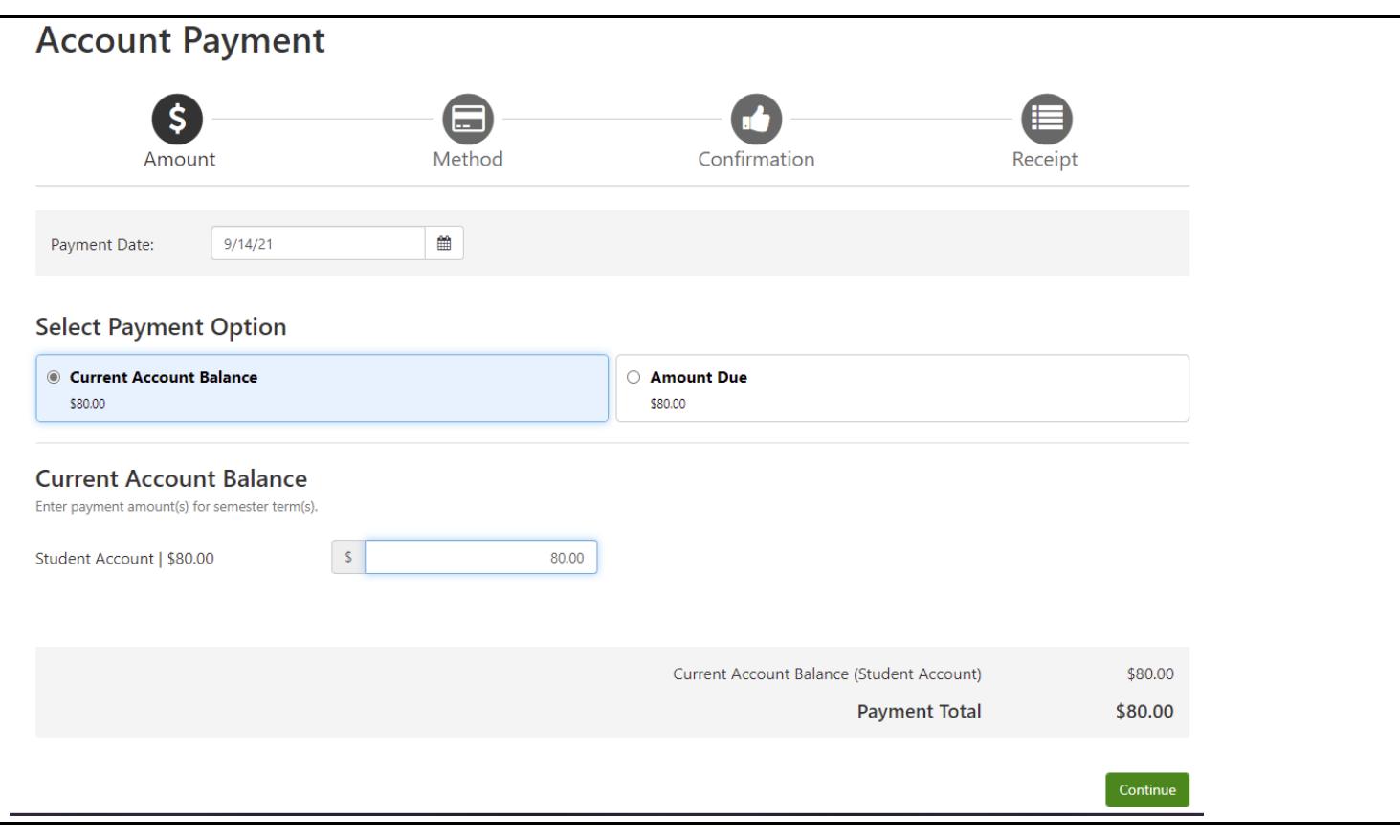

Next, you will select the method of payment.

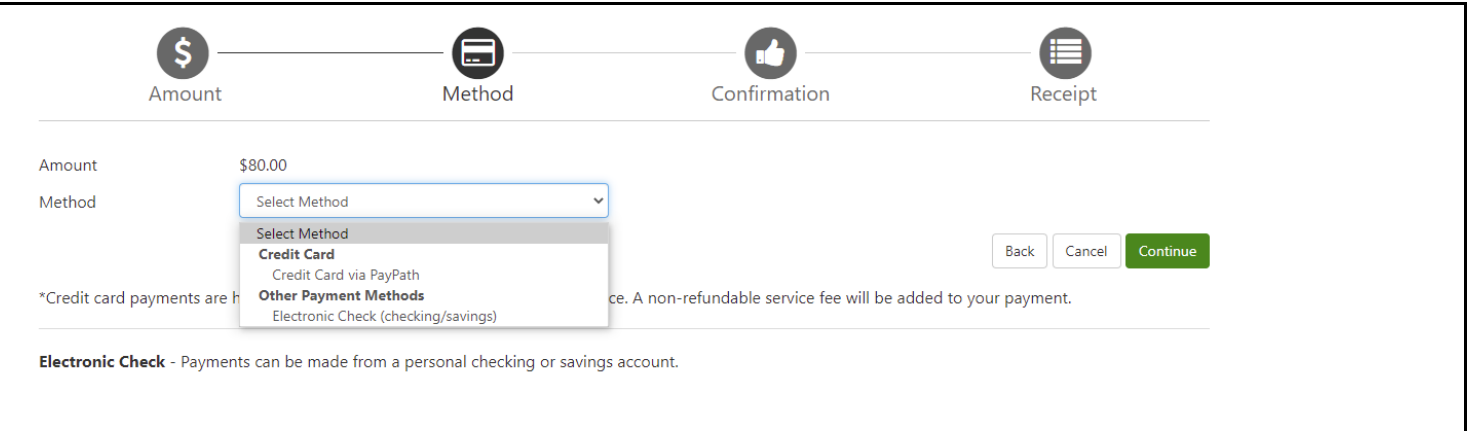

If you select **Credit/Debit** there will be a 2.85% fee added on to the transaction amount.

If you select **Electronic Check (checking/savings**), we will deduct the amount directly from your checking or savings account. There is no fee to use this payment option. Press **Continue** and you will be prompted to complete the rest of the required information.

You may also mail in your payment. Check or money order made payable to "Niagara University" can be mailed to: Niagara University Student Accounts PO Box 2004 Niagara University, NY 14109

If you are having trouble, please reach out to the Students Accounts either by email at [sao@niagara.edu](mailto:sao@niagara.edu) or by phone at 716-286-8300.